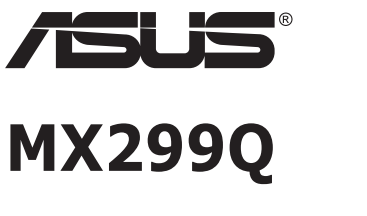

# **Monitor LCD**

# **Guia do utilizador**

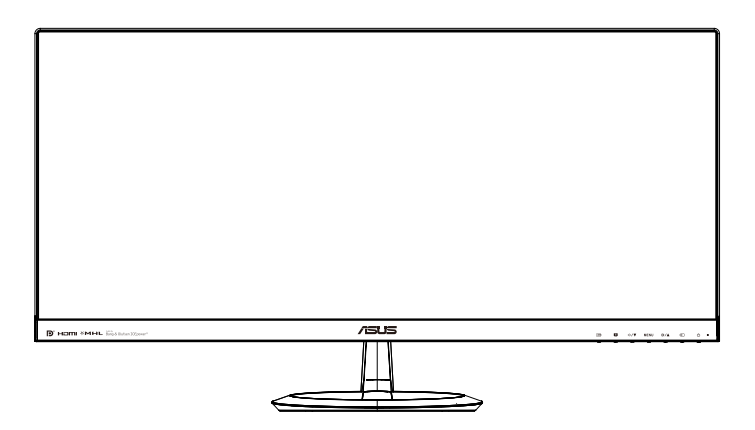

# **Índice**

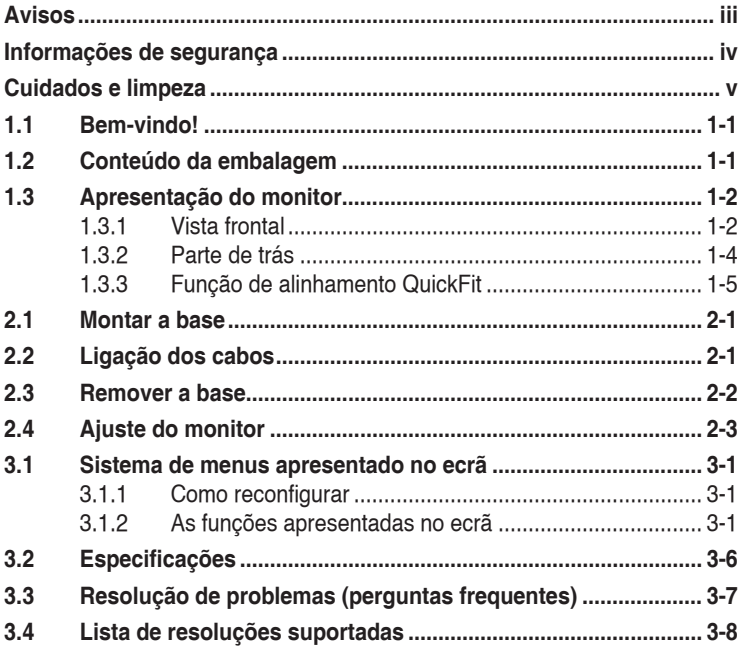

Copyright © 2013 ASUSTeK COMPUTER INC. Reservados todos os direitos.

Nenhuma parte deste manual, incluindo os produtos e o software nele descritos, podem ser reproduzidos, transmitidos, transcritos, armazenados em qualquer sistema ou traduzidos para qualquer idioma sob qualquer forma ou por qualquer meio, excepto a documentação mantida pelo comprador como cópia de segurança, sem autorização escrita da ASUSTeK COMPUTER INC. ("ASUS").

A garantia do produto ou o direito à assistência perderá a sua validade se: (1) o produto for reparado ou alterado, a não ser que tal reparação ou alteração seja autorizada por escrito pela ASUS; ou (2) caso o número de série do produto tenha sido apagado ou esteja em falta.

A ASUS FORNECE ESTE MANUAL "TAL COMO ESTA" SEM QUALQUER TIPO DE GARANTIA<br>QUER EXPRESSA QUER IMPLÍCITA, INCLUINDO MAS NÃO LIMITADA ÀS GARANTIAS IMPLÍCITAS OU QUALIDADE OU ADEQUABILIDADE PARA UM DETERMINADO FIM. EM CIRCUNSTÂNCIA ALGUMA PODE A ASUS, SEUS DIRECTORES, OFICIAIS, EMPREGADOS OU AGENTES SER RESPONSABILIZADA POR QUAISQUER DANOS INDIRECTOS, ESPECIAIS, ACIDENTAIS OU CONSEQUENTES (INCLUINDO DANOS PELA PERDA DE LUCROS, PERDA DE NEGÓCIO, PERDA DE UTILIZAÇÃO OU DE DADOS, INTERRUPÇÃO DA ACTIVIDADE, ETC.) MESMO QUE<br>A ASUS TENHA SIDO ALERTADA PARA A POSSIBILIDADE DE OCORRÊNCIA DE TAIS DANOS, RESULTANTES DE QUALQUER DEFEITO OU ERRO NESTE MANUAL OU NO PRODUTO.

AS ESPECIFICAÇOES E INFORMAÇOES CONTIDAS NESTE MANUAL SAO FORNECIDAS APENAS<br>PARA FINS INFORMATIVOS E ESTÃO SUJEITAS A ALTERAÇÃO EM QUALQUER ALTURA SEM<br>AVISO PRÉVIO, NÃO CONSTITUINDO QUALQUER OBRIGAÇÃO POR PARTE DA ASUS. A NÃO ASSUME QUALQUER RESPONSABILIDADE POR QUAISQUER ERROS OU IMPRECISÕES QUE POSSAM APARECER NESTE MANUAL, INCLUINDO OS PRODUTOS E SOFTWARE NELE DESCRITOS.

Os nomes dos produtos e das empresas mencionados neste manual podem ou não ser marcas registadas ou estarem protegidos por direitos de autor que pertencem às respectivas empresas. Estes nomes são aqui utilizados apenas para fins de identificação ou explicação, para benefício dos proprietários e sem qualquer intenção de violação dos direitos de autor.

# <span id="page-2-0"></span>**Avisos**

## **Declaração da Federal Communications Commission**

Este dispositivo está conforme ao Artigo 15º das Regras da FCC. O seu funcionamento está sujeito às duas condições seguintes:

- Este dispositivo não pode causar interferências prejudiciais e
- Este dispositivo deve aceitar qualquer tipo de interferência recebida, incluindo interferências que possam causar um funcionamento indesejado.

Este equipamento foi testado e é compatível com os limites estipulados para um dispositivo digital de Classe B, segundo o Artigo 15º das Regras da FCC. Estes limites foram concebidos para proporcionar uma razoável protecção contra interferências prejudiciais na instalação doméstica. Este equipamento gera, utiliza e pode emitir energia de radiofrequência e, se não for instalado e utilizado de acordo com as instruções do fabricante, pode interferir prejudicialmente com as comunicações via rádio. No entanto, não existe qualquer garantia de que a interferência não ocorra numa instalação particular. Caso este equipamento cause interferências prejudiciais à recepção via rádio ou televisão, o que pode ser determinado desligando e ligando o aparelho, o utilizador deve tentar corrigir a interferência adoptando uma ou mais das seguintes medidas:

- Reorientar ou deslocar a antena receptora.
- Aumentar a separação entre o equipamento e o dispositivo receptor.
- Ligar o equipamento a uma tomada num circuito diferente daquele ao qual o dispositivo receptor está ligado.
- Consultar o fornecedor ou um técnico de rádio/TV qualificado se precisar de ajuda.

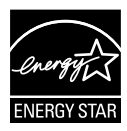

Como uma associada da Energy Star® , a nossa empresa estabeleceu que este produto está em conformidade com as directrizes de eficiência energética da Energy Star® .

## **Declaração do Canadian Department of Communications**

Este dispositivo digital não excede os limites estipulados para um dispositivo da Classe B, no que toca às emissões de ruídos radioeléctricos a partir de dispositivos digitais, tal como estipulado nos Regulamentos de Interferência Radioeléctrica do Departamento Canadiano de Comunicações.

Este dispositivo digital da Classe B satisfaz os requisitos da norma canadiana ICES-003.

# <span id="page-3-0"></span>**Informações de segurança**

## **Utilize apenas o modelo de transformador AC/DC: ADP-65GD B & EXA1203YH**

- Antes de instalar o monitor, leia atentamente toda a documentação que vem na embalagem.
- • Para evitar o perigo de incêndio ou de choque eléctrico, nunca exponha o monitor à chuva ou a humidade.
- Nunca tente abrir a caixa do monitor. As altas voltagens existentes no interior do monitor são perigosas e podem causar ferimentos graves.
- Se a fonte de alimentação deixar de funcionar, não tente repará-la pelos seus próprios meios. Contacte um técnico qualificado ou o vendedor.
- • Antes de utilizar o produto, certifique-se de que todos os cabos estão correctamente ligados e de que os cabos de alimentação não estão danificados. Se detectar quaisquer danos, contacte imediatamente o vendedor.
- • As ranhuras e aberturas existentes na parte de trás e na parte de cima do monitor permitem a ventilação do mesmo. Não as bloqueie. Nunca coloque este produto próximo ou por cima de um radiador ou fonte de calor a não ser que garanta uma ventilação adequada.
- • O monitor deve funcionar apenas com a tensão indicada na etiqueta. Se não tem a certeza quanto ao tipo de tensão que tem em casa, consulte o vendedor ou a companhia de electricidade.
- • Utilize uma ficha de alimentação adequada e compatível com a rede eléctrica local.
- • Não sobrecarregue a tomada eléctrica ou as extensões. Tal, pode resultar em incêndio ou em choque eléctrico.
- • Evite o contacto com o pó e com a humidade e as temperaturas extremas. Não coloque o monitor em locais onde este possa ficar molhado. Coloque o monitor sobre uma superfície estável.
- • Desligue o monitor durante tempestades de relâmpagos ou sempre que este não for utilizado por um longo período de tempo. Isto protegerá o monitor contra possíveis danos devido a sobretensão.
- Nunca introduza objectos ou derrame líquidos para o interior do monitor e através das ranhuras do mesmo.
- Para garantir um bom funcionamento, utilize o monitor apenas com computadores UL com tomadas a.c. 100 - 240 V.
- • A tomada eléctrica deverá estar instalada próximo do equipamento e ser facilmente acessível
- • Se o monitor apresentar quaisquer problemas técnicos, contacte um técnico qualificado ou o vendedor.

# <span id="page-4-0"></span>**Cuidados e limpeza**

- Antes de levantar ou reposicionar o monitor, deve desligar os cabos de sinal e o cabo de alimentação. Siga as técnicas de levantamento correctas ao posicionar o monitor. Para levantar ou transportar o monitor, segure-o pelas extremidades. Não levante o monitor segurando-o pela base ou pelo cabo de alimentação.
- Limpeza. Desligue o monitor e o cabo de alimentação. Limpe a superfície do monitor com um pano sem pêlos e não abrasivo. As manchas difíceis podem ser removidas com um pano humedecido num detergente suave.
- Evite utilizar detergentes com álcool ou acetona. Utilize um detergente próprio para ecrãs LCD. Nunca pulverize o produto de limpeza directamente para o ecrã do monitor pois pode haver penetração de salpicos para o interior do mesmo o que pode causar um choque eléctrico.

### **Os sintomas seguintes são normais:**

- Devido à natureza da luz fluorescente, o ecrã pode apresentar alguma cintilação quando utilizado pela primeira vez. Desligue o comutador de alimentação e volte a ligá-lo para que o efeito de cintilação desapareça.
- Dependendo do padrão que utilizar ao nível do ambiente de trabalho, pode obter um brilho ligeiramente desigual no ecrã.
- Quando a mesma imagem permanece no ecrã durante várias horas, ao mudar para uma nova imagem verá que a imagem anterior permanece visível no ecrã sob a forma de uma imagem residual. O ecrã fará a sua própria recuperação lentamente ou pode optar por desligar o monitor durante algumas horas.
- Quando o ecrã fica negro ou intermitente, ou não o conseguir voltar a ligar, contacte o vendedor ou centro de assistência para proceder à substituição das peças necessárias. Não tente reparar o monitor pelos seus próprios meios!

## **Convenções utilizadas neste guia**

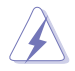

AVISO: Informação que visa evitar ferimentos pessoais ao tentar concluir uma tarefa.

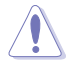

ATENÇÃO: Informação que visa evitar danos ao nível dos componentes ao tentar concluir uma tarefa.

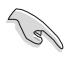

IMPORTANTE: Informação que DEVE seguir para concluir uma tarefa.

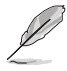

NOTA: Sugestões e informação adicional que o ajudam a concluir uma tarefa.

## **Onde encontrar mais informações**

Consulte as seguintes fontes para obter mais informações e actualizações tanto do produto como do software.

#### **1. Web sites da ASUS**

Os web sites da ASUS fornecem-lhe informação actualizada sobre o hardware e o software ASUS. Visite o site **<http://www.asus.com>**

### **2. Documentação opcional**

A embalagem do seu produto pode incluir documentação opcional que pode ter sido incluída pelo vendedor. Estes documentos não fazem parte da embalagem padrão.

# <span id="page-6-0"></span>**1.1 Bem-vindo!**

Obrigado por ter adquirido o monitor LCD da ASUS®!

O mais recente monitor com ecrã LCD largo da ASUS proporciona uma visualização mais nítida, mais alargada e com cores mais vivas para além de oferecer uma série de outras funções que ajudam a melhorar a sua experiência.

Com estas capacidades, pode desfrutar ao máximo do que os monitores desta série têm para lhe oferecer!

# **1.2 Conteúdo da embalagem**

Verifique a embalagem para ver se os seguintes itens constam da mesma:

- Monitor LCD
- Base do monitor
- Guia de consulta rápida
- $\checkmark$  Certificado de garantia
- $\checkmark$  1x Cabo de alimentação
- $\checkmark$  1x Transformador
- $\checkmark$  1x Cabo DVI (Dual Link)
- 1x Cabo HDMI
- 1x Cabo MHL
- $\checkmark$  1x Cabo de áudio

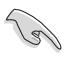

Caso qualquer um dos itens acima esteja danificado ou em falta, contacte imediatamente o vendedor.

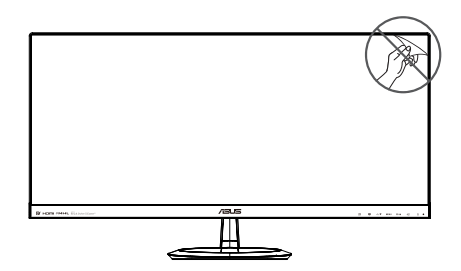

# <span id="page-7-0"></span>**1.3 Apresentação do monitor**

## **1.3.1 Vista frontal**

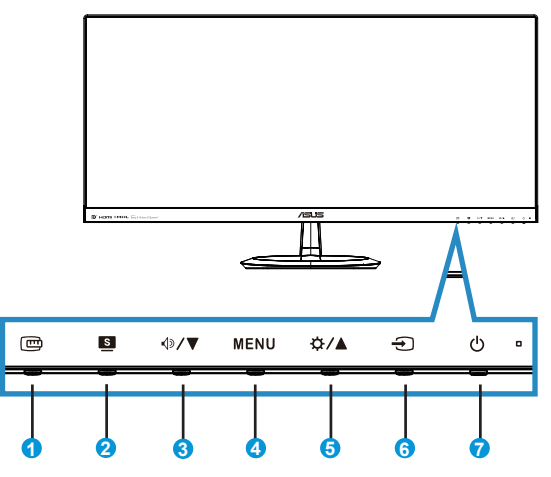

- 1 **B** Rotão QuickFit:
	- Prima este botão de atalho para activar a função de alinhamento **QuickFit**.
	- A função **QuickFit** inclui 7 páginas com padrões de grelhas, tamanhos de papel e tamanhos de fotos. Para mais detalhes, consulte a página  $1 - 5 < ?>$
- 2. Botão  $\blacksquare$ :
	- Utilize este botão para mudar entre seis modos de vídeo predefinidos ({**Modo de Cenário**}, {**Modo Normal**}, {**Modo de Cinema**}, {**Modo de Jogo**}, {**Modo de Vista Nocturna**} e {**sRGB**}) que utilizam a tecnologia SPLENDID™ Video Intelligence.
	- Saia do menu apresentado no ecrã ou volte ao menu anterior enquanto o menu apresentado no ecrã estiver activo.
- 3. Botão  $\sqrt{2}$ / $\blacktriangledown$ ·
	- Prima este botão para diminuir o valor da função seleccionada ou para ir para a função seguinte.
	- Este é também o botão de atalho para ajuste do Volume.
- 4. Botão MENU:
	- Prima este botão para aceder aos menus mostrados no ecrã.
	- Prima este botão para confirmar/seleccionar o ícone (função) realçado durante a apresentação de informação no ecrã.
- 5. Botão  $\mathbf{\ddot{\alpha}}$  /  $\blacktriangle$ :
	- • Prima este botão para aumentar o valor da função seleccionada ou para ir para as funções anteriores.
	- • Este é também o botão de atalho para ajuste do Brilho.
- 6.  $\bigoplus$  Botão para seleccionar entrada:
	- • Utilize este botão para mudar a entrada de sinal.
- 7. **C** Botão/indicador de energia:
	- • Prima este botão para ligar/desligar o monitor.
	- • A cor do indicador de energia é apresentada na tabela seguinte.

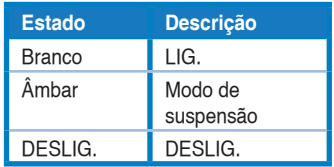

## <span id="page-9-1"></span><span id="page-9-0"></span>**1.3.2 Parte de trás**

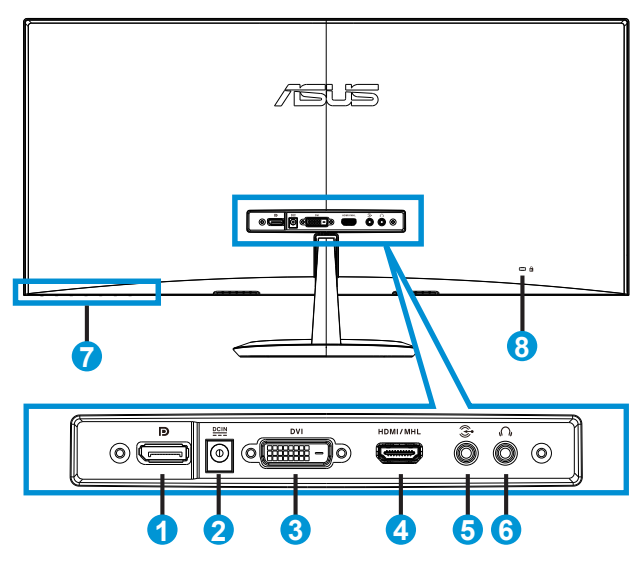

- 1. DisplayPort
- 2. Porta de entrada DC
- 3. Porta DVI
- 4. Porta HDMI/MHL
- 5. Porta de entrada de áudio
- 6. Porta de saída de auscultadores
- 7. Botões de comando
- 8. Bloqueio do tipo Kensington Lock

## <span id="page-10-1"></span><span id="page-10-0"></span>**1.3.3 Função de alinhamento QuickFit**

A função de alinhamento QuickFit inclui três padrões: (1) Grelha (2) Tamanho do papel (3) Tamanho das fotos.

1. Padrão em grelha: Permitem aos designers e aos utilizadores organizarem o conteúdo e a disposição numa página para obter um resultado visual mais consistente.

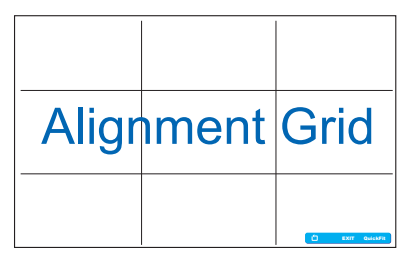

2. Tamanho do papel: Permite aos utilizadores visualizar os seus documentos em tamanho real no ecrã.

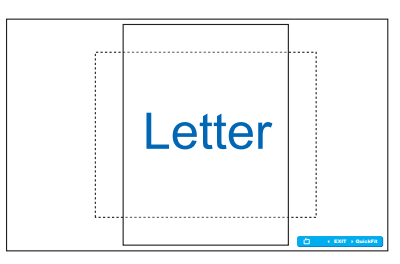

3. Tamanho das fotos: Permite aos fotógrafos e aos restantes utilizadores a visualização e edição das suas fotos em tamanho real no ecrã.

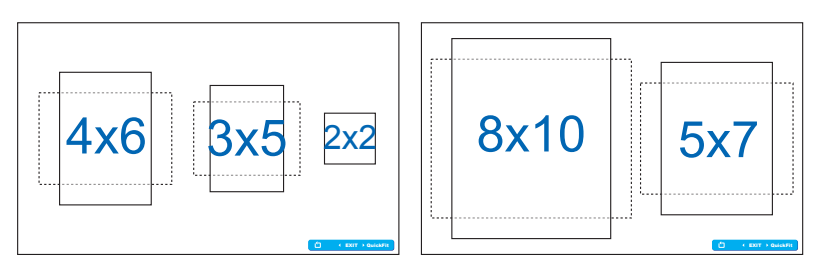

## <span id="page-11-0"></span>**2.1 Montar a base**

Para montar a base:

- 1. Deite o monitor sobre uma mesa limpa com a parte da frente voltada para baixo.
- 2. Fixe a base no suporte.
- 3. Utilize uma moeda para aparafusar a base firmemente no suporte. O monitor estará assim pronto para ligação.

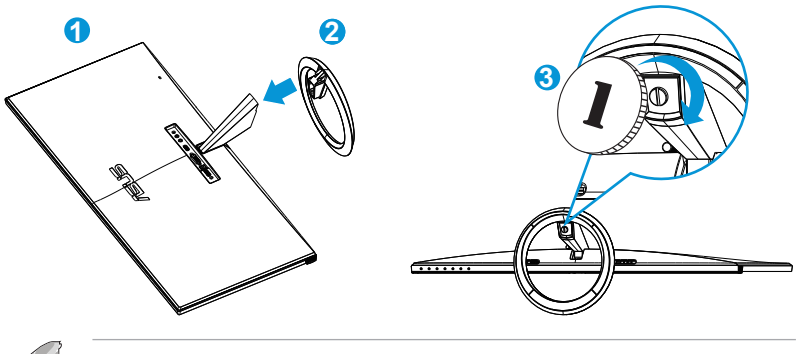

Recomendamos-lhe que cubra a superfície da mesa com um pano macio para evitar danificar o ecrã do monitor.

# **2.2 Ligação dos cabos**

Ligue os cabos necessários seguindo a instruções no capítulo 1.3.2, página [1-4<](#page-9-1)?>

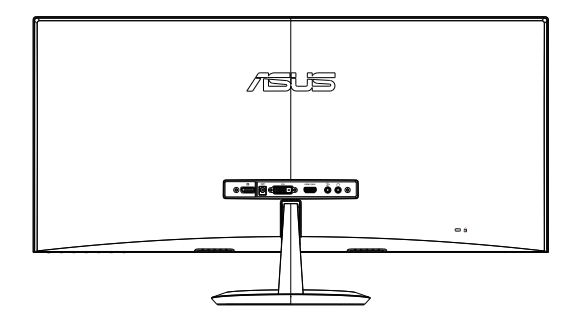

# <span id="page-12-0"></span>**2.3 Remover a base**

Para remover a base:

- 1. Desligue o cabo de alimetação e os cabos de sinal. Deite o monitor sobre uma mesa limpa com a parte da frente voltada para baixo.
- 2. Utilize uma moeda para desaparafusar a base.
- 3. Retire a base do suporte.
	- Recomendamos-lhe que cubra a superfície da mesa com um pano macio para evitar danificar o ecrã do monitor.
		- Segure na base enquanto remove o parafuso.

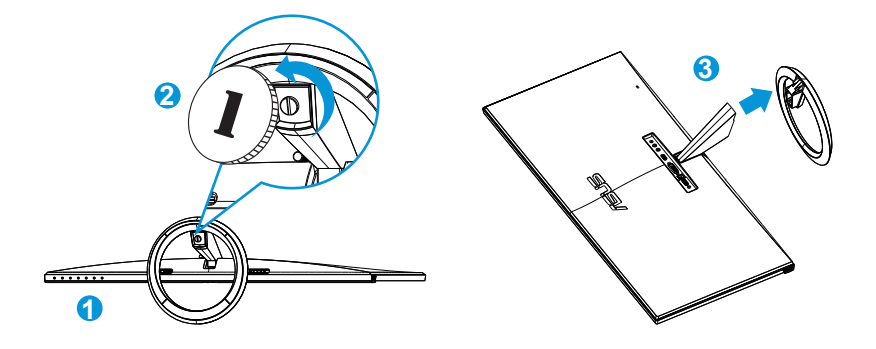

# <span id="page-13-0"></span>**2.4 Ajuste do monitor**

- • Para uma óptima visualização, recomendamos-lhe que olhe para o monitor de frente e que ajuste o monitor adoptando um ângulo que lhe seja mais confortável.
- • Segure na base para evitar a queda do monitor ao alterar o seu ângulo.
- • Pode ajustar o ângulo do monitor entre -5˚ e +20˚.

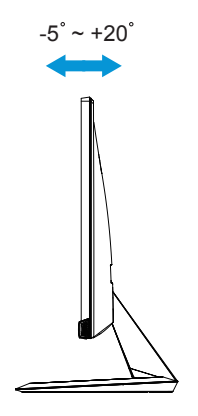

## <span id="page-14-0"></span>**3.1 Sistema de menus apresentado no ecrã**

## **3.1.1 Como reconfigurar**

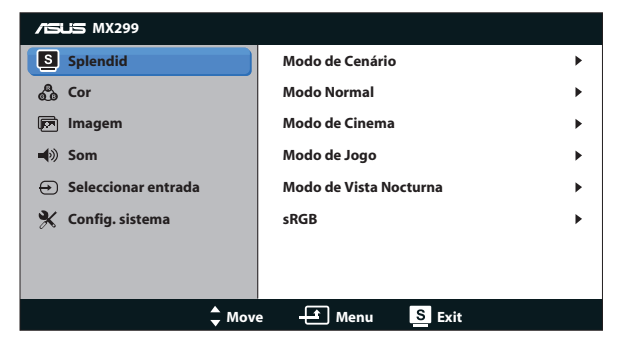

- 1. Prima o botão MENU para activar o menu OSD.
- 2. Prima o botão  $\nabla e \triangle$  para se deslocar pelas várias funções. Seleccione e active a função pretendida premindo o botão MENU. Se a função seleccionada tiver um sub menu, prima novamente o botão ▼ ou ▲ para navegar pelas funções desse sub menu. Seleccione e active a função pretendida no submenu premindo o botão MENU.
- 3. Prima  $\blacktriangledown$  e ▲ para alterar as definições da função seleccionada.
- 4. Para sair do menu, prima o botão **9.** Repita as etapas 2 e 3 para ajustar qualquer outra função.

## **3.1.2 As funções apresentadas no ecrã**

#### **1. Splendid**

Esta função inclui seis sub funções que pode seleccionar de acordo com as suas preferências. Cada modo inclui uma opção Repor que lhe permite manter a definição que escolheu ou voltar à opção predefinida.

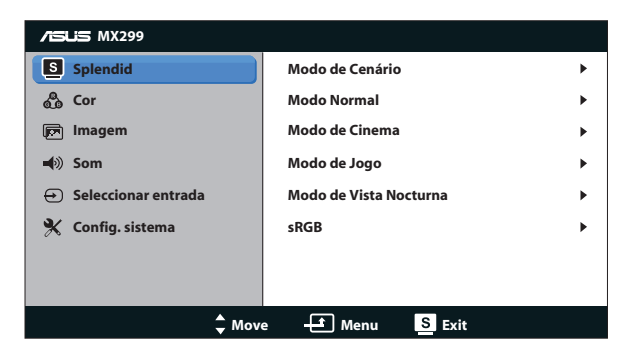

- **• Modo de Cenário**: Esta é a melhor escolha para exibir fotos de paisagens utilizando a tecnologia SPLENDID™ Video Intelligence.
- **• Modo Normal**: Esta é a melhor escolha para edição de documentos utilizando a tecnologia SPLENDID™ Video Intelligence.
- **Modo de Cinema**: Esta é a melhor escolha para visualização de clips de vídeo utilizando a tecnologia SPLENDID™ Video Intelligence.
- **Modo de Jogo**: Esta é a melhor escolha para jogar jogos utilizando a tecnologia SPLENDID™ Video Intelligence.
- **Modo de Vista Nocturna**: Esta é a melhor escolha para jogar jogos ou para ver clips de vídeo em que a acção tem lugar à noite e utilizando a tecnologia SPLENDID™ Video Intelligence.
- **Modo sRGB**: Esta é a melhor escolha para visualização de fotos e gráficos a partir do PC.

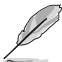

- • No Modo Normal, as funções {**Saturação**}, {**Tom da pele**}, {**Nitidez**} e {**ASCR**} não podem ser configuradas pelo utilizador.
- • No Modo sRGB, as funções {**Saturação**}, {**Temp. da cor**}, {**Tom da pele**}, {**Nitidez**}, {**Brilho**}, {**Contraste**} e {**ASCR**} não podem ser configuradas pelo utilizador.

## **2. Cor**

Seleccione a cor pretendida ao nível da imagem com esta função.

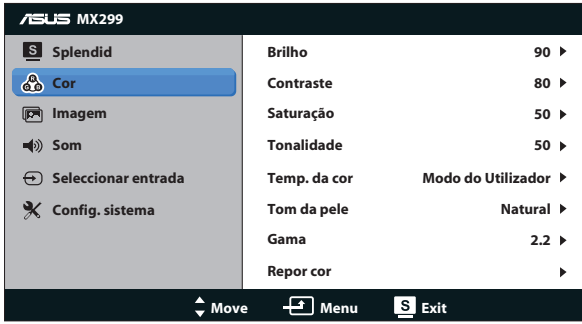

- **• Brilho**: O intervalo para ajuste situa-se entre {**0**} e {**100**}. é o botão de atalho que activa esta função.
- **• Contraste**: O intervalo para ajuste situa-se entre {**0**} e {**100**}.
- **• Saturação**: O intervalo para ajuste situa-se entre {**0**} e {**100**}.
- **• Hue**: Muda a cor da imagem entre o verde e o roxo.
- **Temp. da cor**: Inclui três modos de cor predefinidos: ({Frio}, {Normal}, {**Quente**}) e um {**Modo de Utilizador**}.
- **• Tom da pele**: Inclui três modos de cor: {**Avermelhado**}, {**Natural**} e {**Amarelado**}.
- **• Gama**: Defina o modo de cor para {**2,2**} ou {**1,8**}.
- **• Repor cor**:
	- **• Repor cor do modo actual**: Repor os valores predefinidos das definições de cor do modo de cor actual.
	- **Repor cor de todos os modos:** Repor os valores predefinidos das definições de cor de todos os modos de cor.

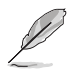

No Modo do Utilizador, as cores R (Vermelho), G (Verde) e B (Azul) podem ser configuradas pelo utilizador, sendo o intervalo para ajuste entre {**0**} e {**100**}.

#### **3. Imagem**

Defina as opções relacionadas com a imagem neste menu.

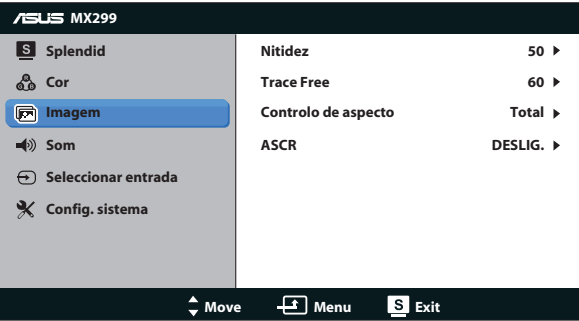

- **• Nitidez**: Para ajuste da nitidez da imagem. O intervalo para ajuste situase entre {**0**} e {**100**}.
- **• Trace Free:** Para acelerar o tempo de resposta através da tecnologia Over Drive. O intervalo de ajuste é de {**0**}, mais baixo, a {**100**}, mais alto.
- **• Controlo de aspecto**: Ajusta a proporção para {**Total**}, {**4:3**}, {**OverScan**}, {**1:1**}. {**OverScan**} está disponível apenas para a entrada HDMI.
- **ASCR:** Activar ou desactivar a função de taxa de contraste dinâmico.

### **4. A função Som**

Pode ajustar as definições de som, segundo as suas preferências pessoais.

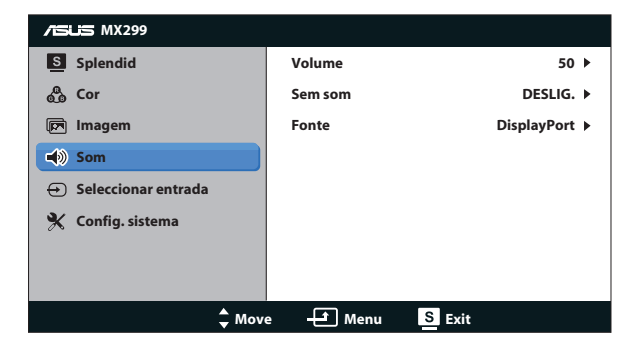

#### **5. Seleccionar entrada**

Seleccione a fonte de entrada entre **DVI**, **HDMI/MHL** ou **DisplayPort**.

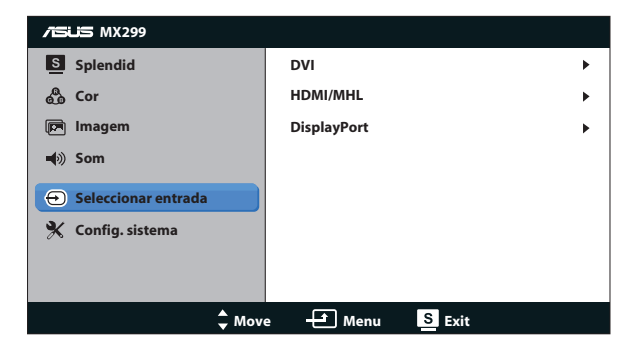

#### **6. Config. sistema**

Permite-lhe ajustar a configuração do sistema.

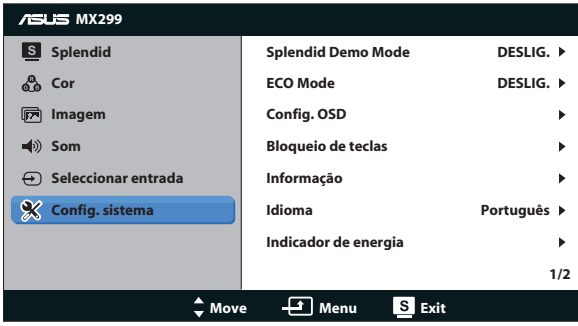

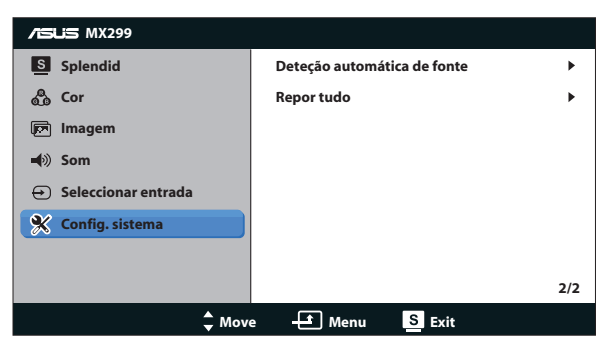

- **• Splendid Demo Mode**: Activa o modo de demonstração da função Splendid.
- **ECO Mode:** Activa o modo de poupança de energia.
- **Config. OSD**: Ajustar a posição horizontal ({Posição H}), posição vertical ({**Posição - V**}), {**Tempo limite do OSD**}, {**DDC/CI**} e {**Transparência**} do menu OSD.
- **Bloqueio de teclas**: Seleccione {**Lig.**} para bloquear todos os botões (incluindo o botão de Energia) para que sejam tocados acidentalmente.

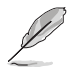

Mantenha premido o botão MENU durante 5 segundos para activar ou desactivar a função de Bloqueio de teclas.

- **Informação**: Apresenta informação relativa ao monitor.
- **Idioma**: Esta opção permite seleccionar o idioma.
- **• Informação**: Apresentar informações do monitor.
- **• Indicador de energia**: Liga ou desliga o LED indicador de alimentação.
- **• Deteção automática de fonte**: Detecta automaticamente a entrada activa.

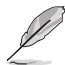

- Quando ligar o monitor será apresentada uma mensagem no ecrã. Recomenda-se que seleccione {**Lig.**} para a detecção automática. Para sair desta mensagem, prima o botão MENU.
- Esta mensagem será novamente apresentada após a reposição do menu OSD.

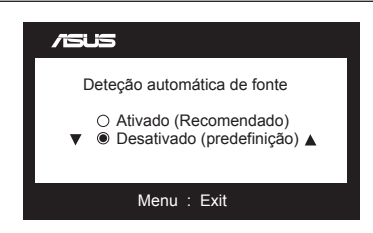

**Repor tudo**: Seleccione {Sim} para repor todas as predefinições.

# <span id="page-19-0"></span>**3.2 Especificações**

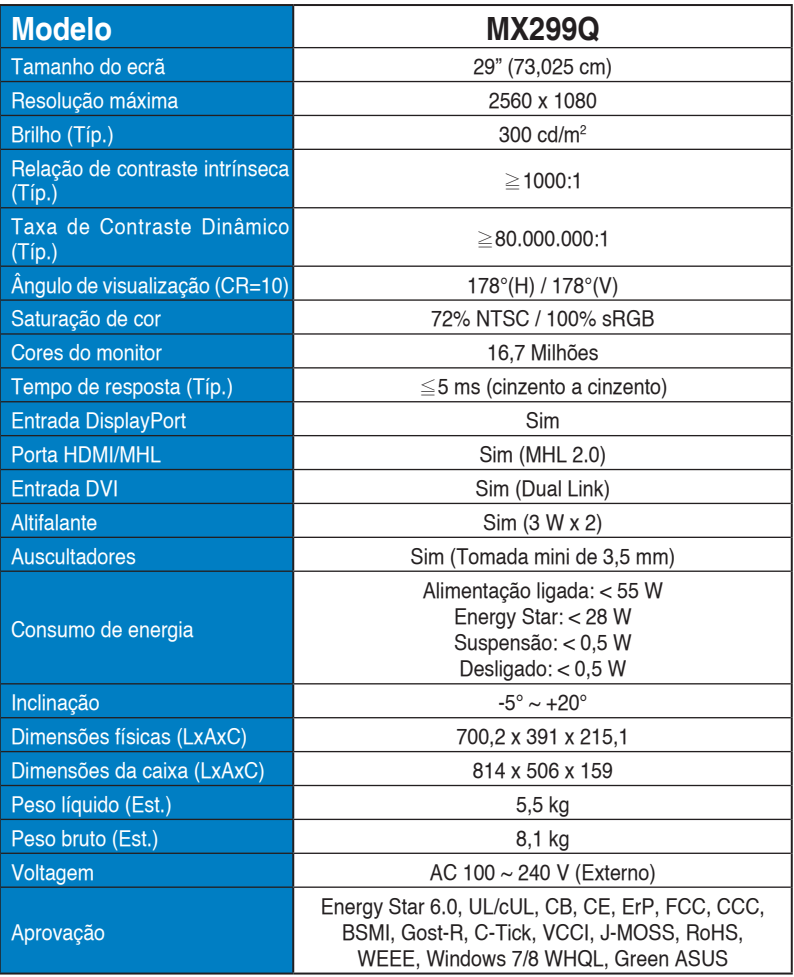

**\* As especificações estão sujeitas a alteração sem aviso prévio.**

# <span id="page-20-0"></span>**3.3 Resolução de problemas (perguntas frequentes)**

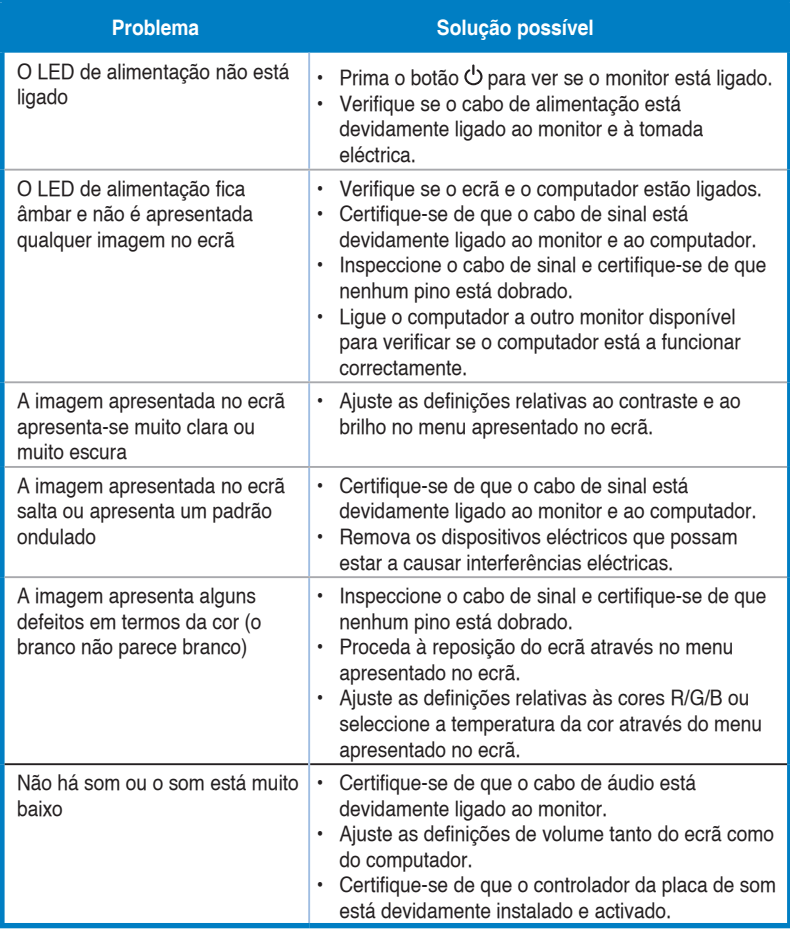

# <span id="page-21-0"></span>**3.4 Lista de resoluções suportadas**

**Modos VESA/IBM suportados** (entradas DVI, HDMI/MHL e DisplayPort)

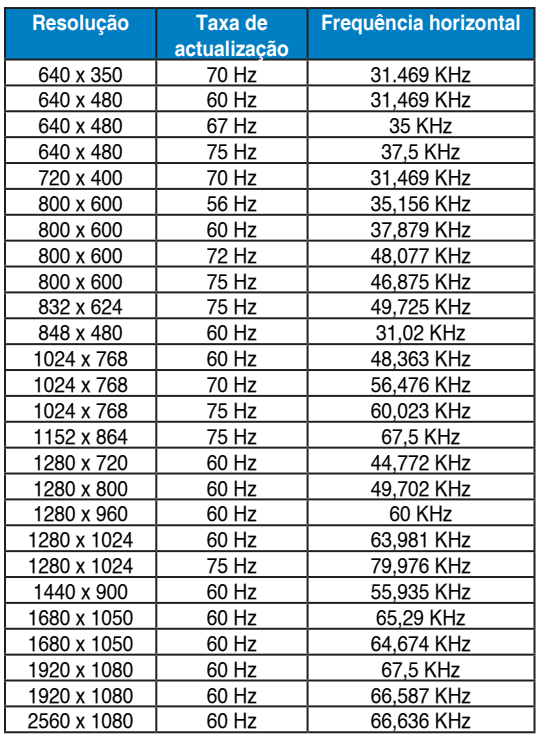

**Formatos CEA-861 suportados** (entrada HDMI/MHL e DisplayPort)

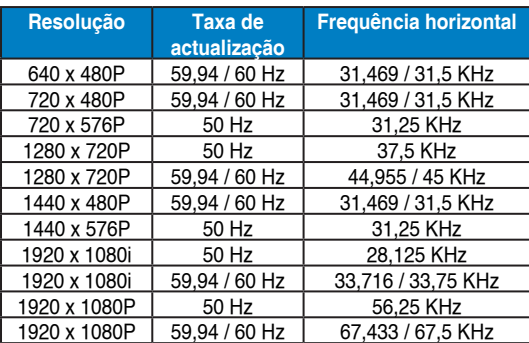

**\* Os modos não listados nestas tabelas podem não ser suportados. Para uma resolução óptima, recomendamos-lhe que escolha um dos modos listados nas tabelas cima.**